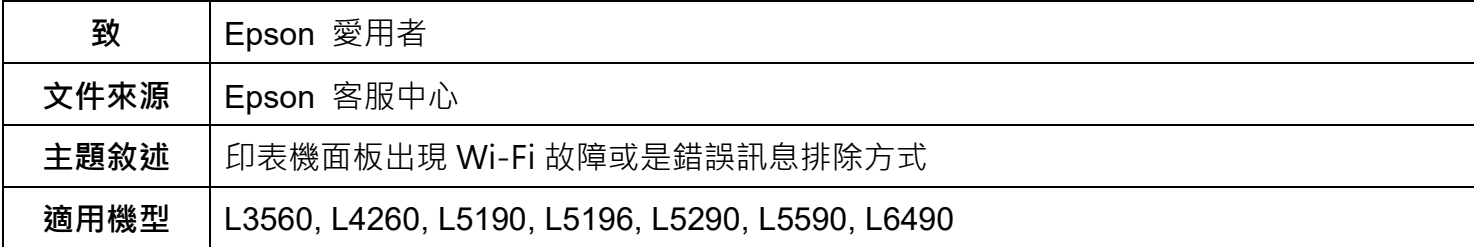

**內文說明:**如何於機器面板設定重置網路 進而排除 Wi-Fi 故障或是錯誤訊息

#### **範例機型&作業系統:**L4260& L6490

## **一. L4260**

**步驟 1**:請先進入「設定」模式。

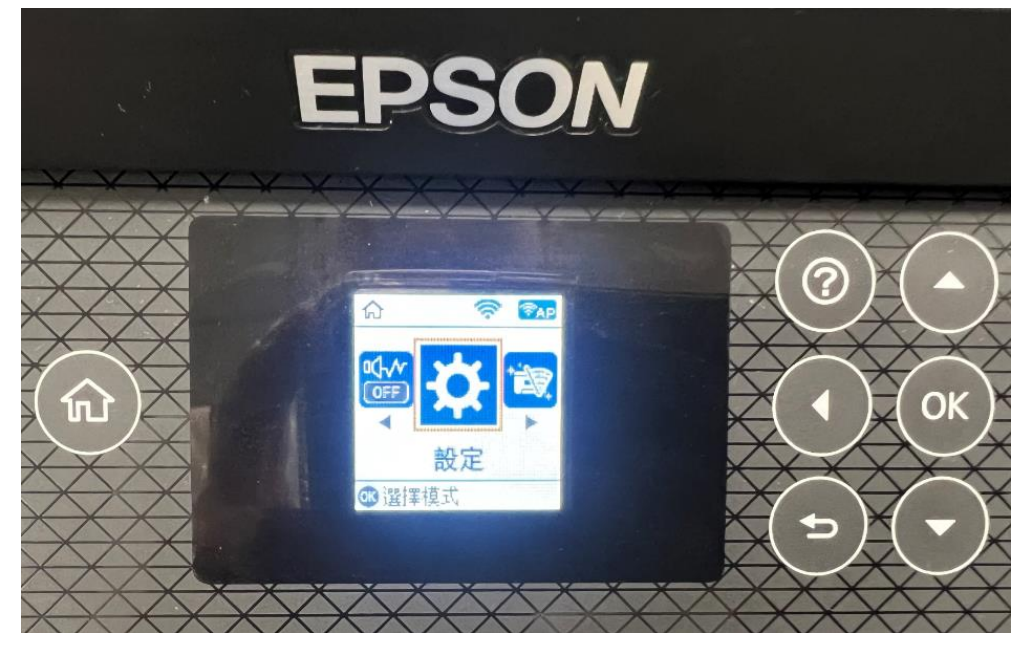

**步驟 2**:選擇「回復至出廠預設值」。

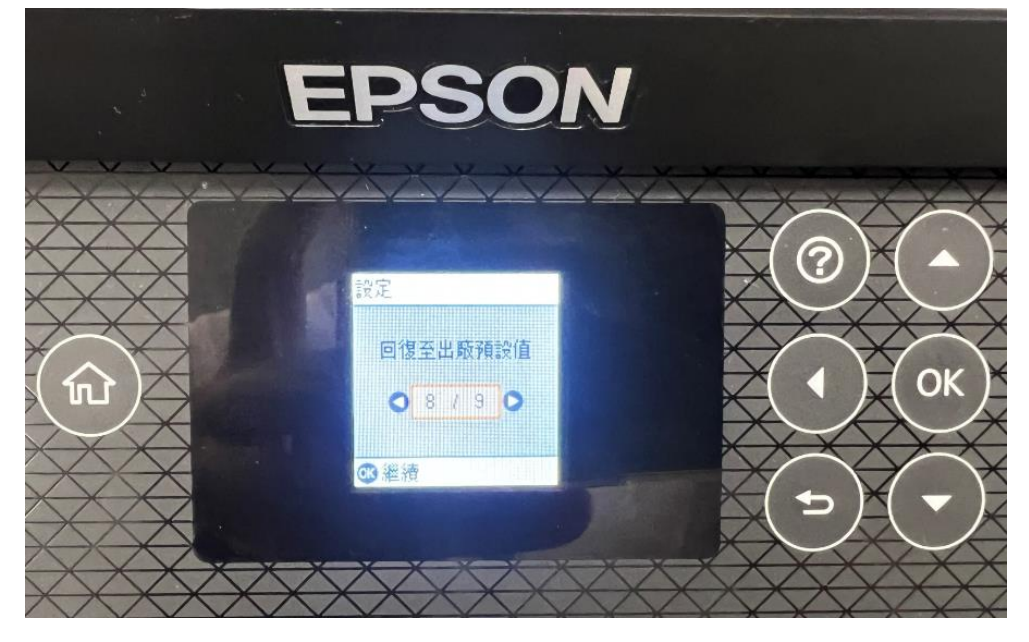

# D ල 可復至出廠預設值 網路設定 OK ับ  $01/40$ 3 維清  $\biguplus$

**步驟 3**:選擇「網路設定」,並選「是」重置網路設定。

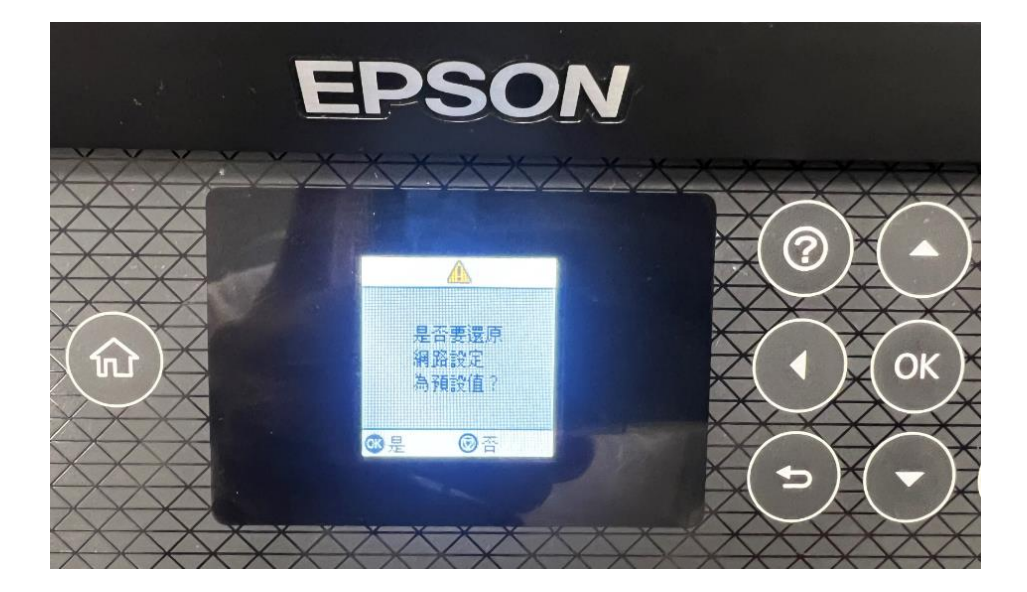

**步驟 4**:進入「設定」模式。

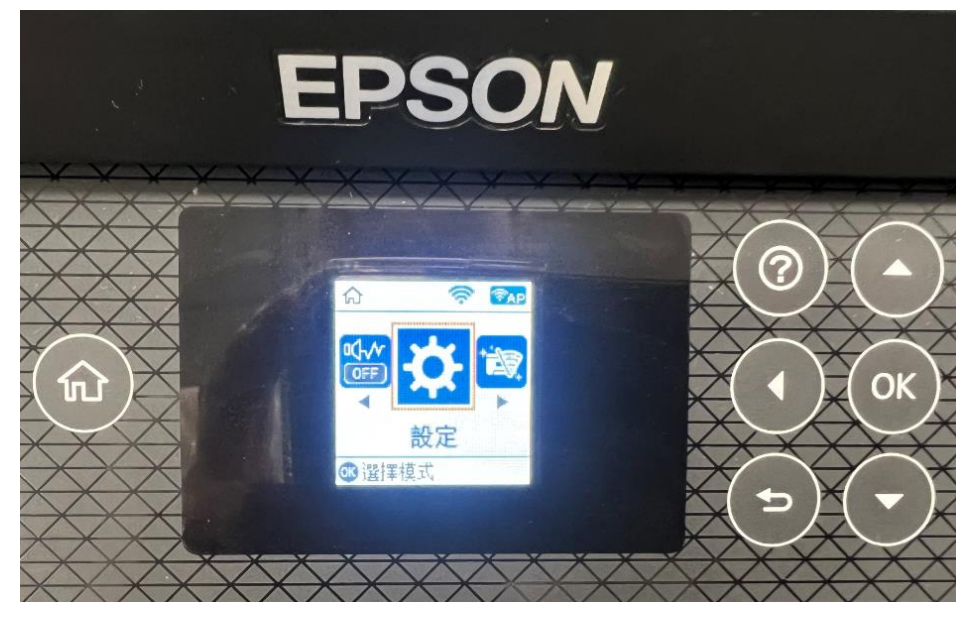

**步驟 5**:選擇「網路設定」功能。

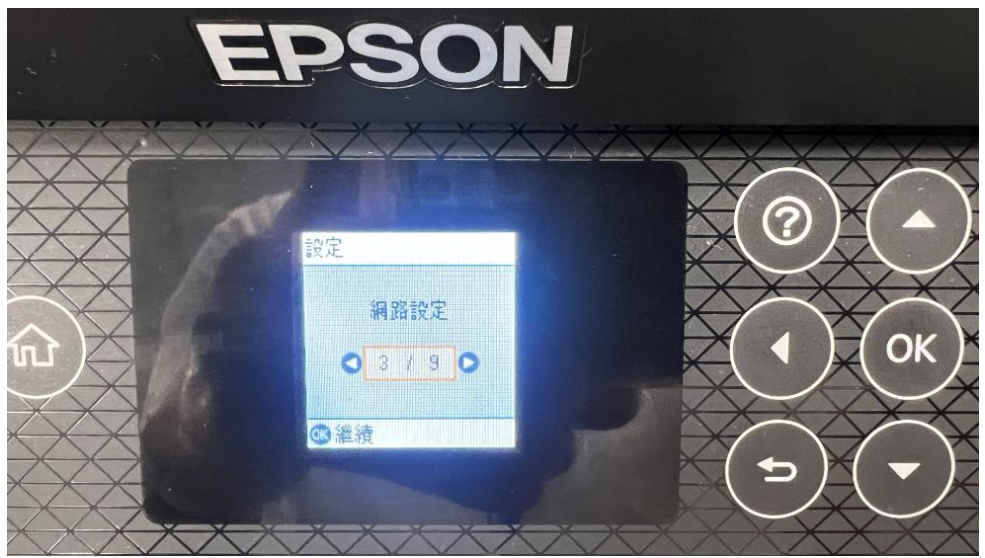

### **步驟 6**:選擇「無線網路設定」功能。

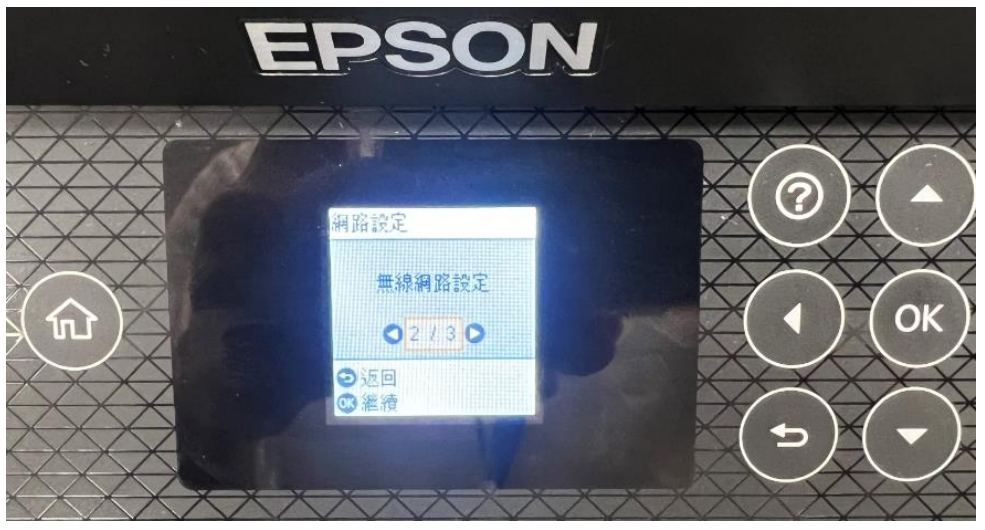

步驟 7:選擇「Wi-Fi(建議)」,如果還是出現 Wi-Fi 故障或是錯誤, 初判是印表機硬體異常, 建議送至服 務中心檢測。

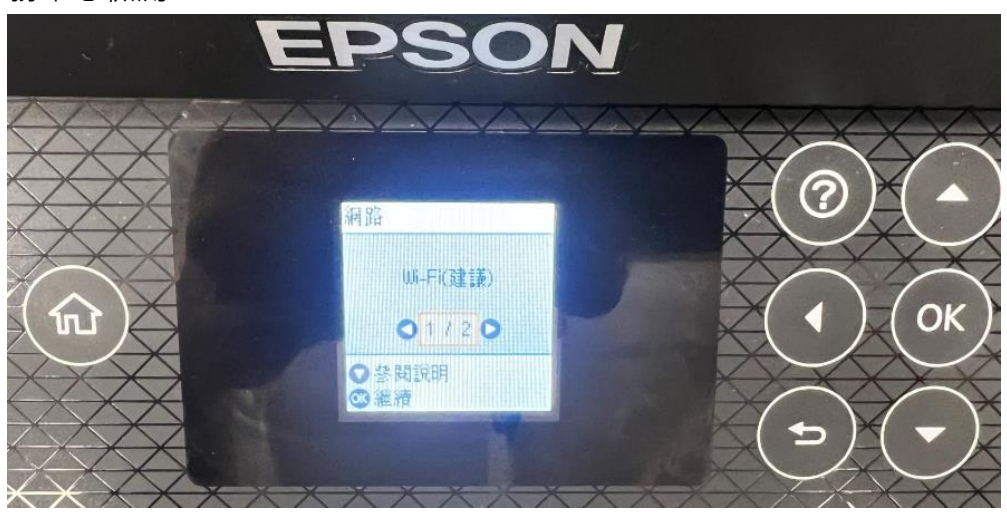

提供您就近全台 Epson 原廠維修中心: <https://www.epson-service.com.tw/branchMap.page>

#### **二. L6490**

**步驟 1:**在機器面板上按下紅框處【右鍵】。

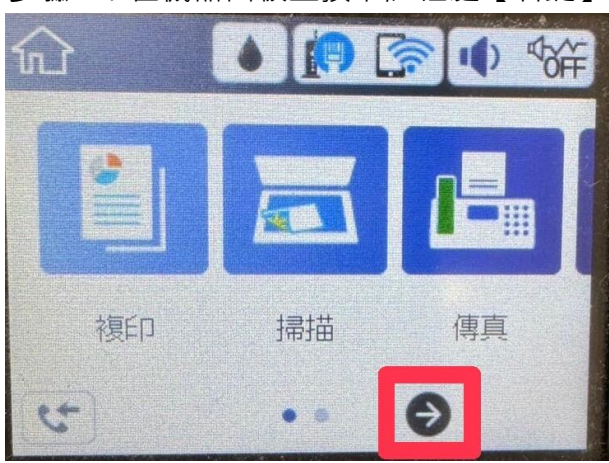

**步驟 2**:點選【設定】。

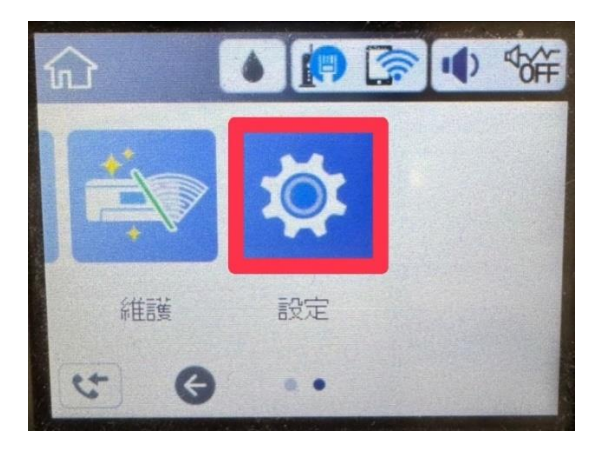

**步驟3**:選取【回復至出廠預設值】。

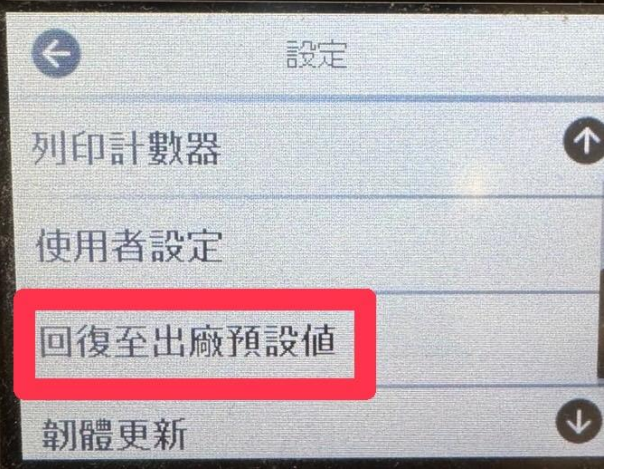

**步驟 4:**接著選取【網路設定】。

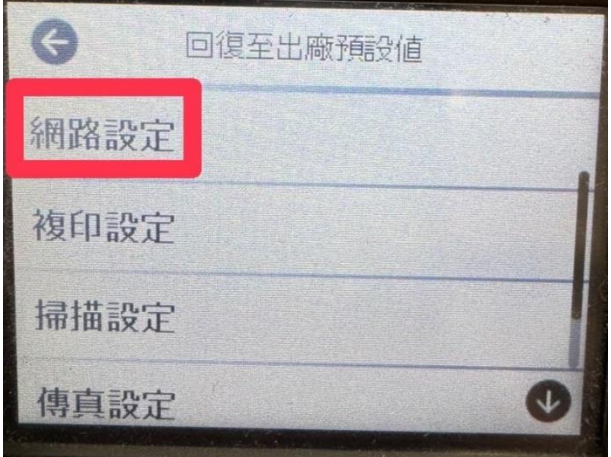

#### **步驟 5:**選取【是】。

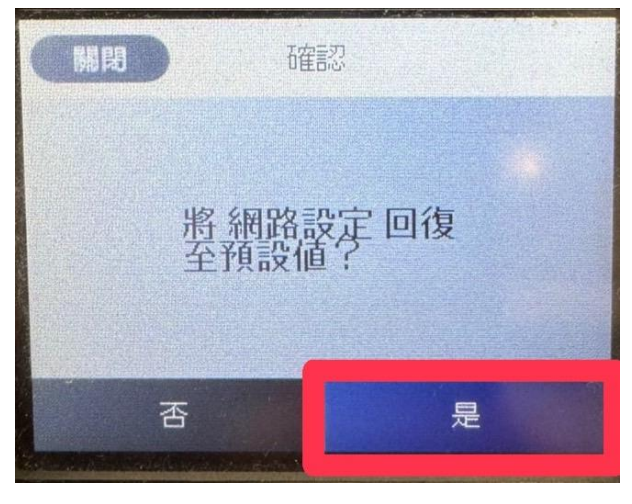

**步驟 6:**當機器面板顯示已回復至出廠預設值,即設定完成。

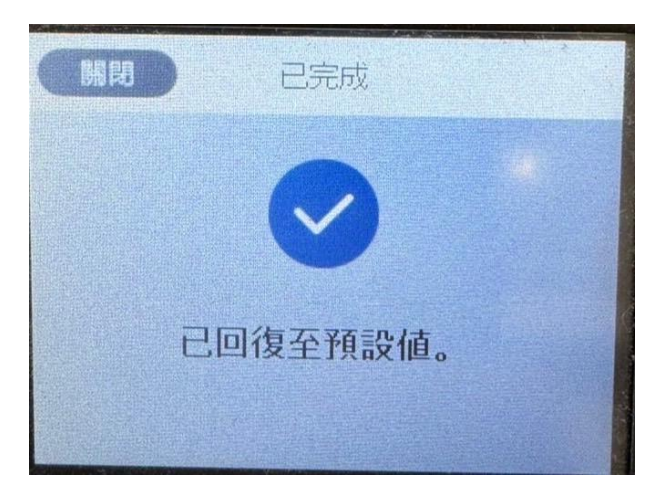

**步驟 7**:點選【設定】。

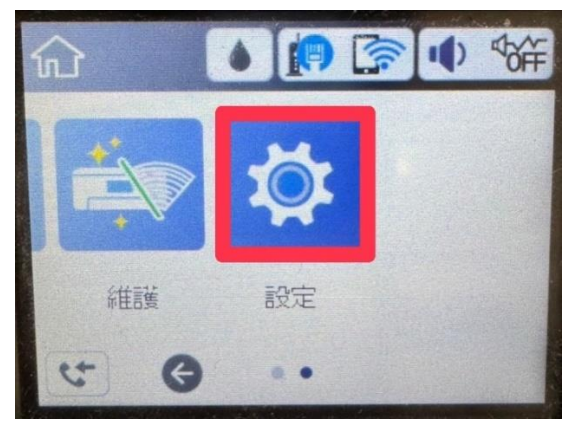

### **步驟 8**:點選【一般設定】。

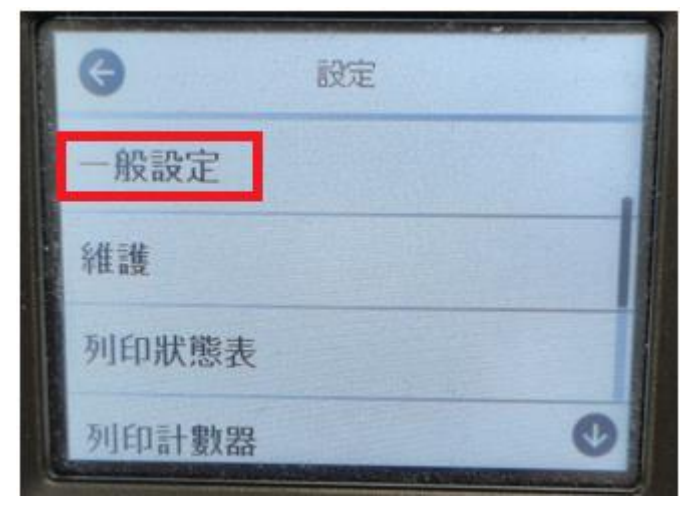

**步驟 9**:點選【網路設定】。

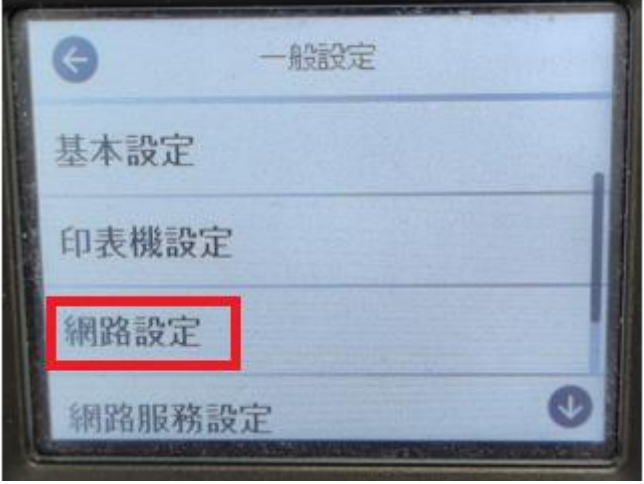

**步驟 10**:點選【WiFi 設定】。

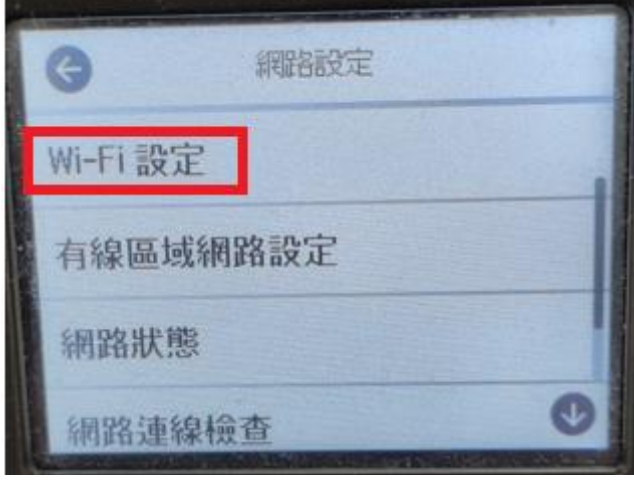

步驟 11:點選【Wi-Fi (建議)】,如果還是出現 Wi-Fi 故障或是錯誤, 初判是印表機硬體異常, 建議送至 服務中心檢測。

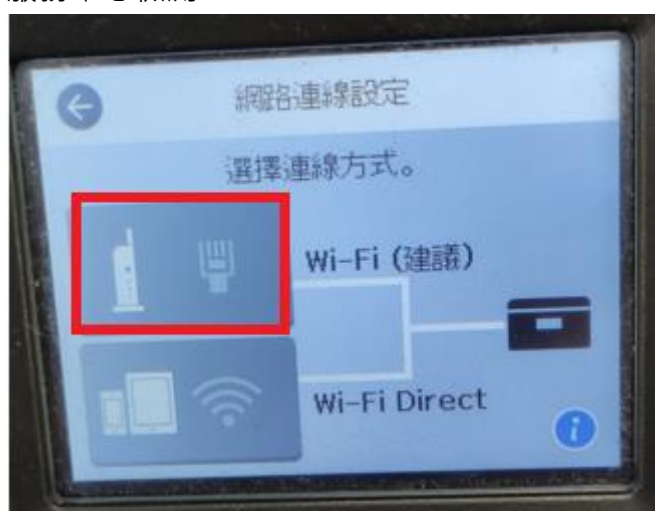

提供您就近全台 Epson 原廠維修中心: <https://www.epson-service.com.tw/branchMap.page>

---End---